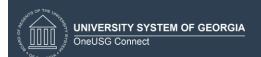

## Overview/Description

This document provides step-by-step instructions on how to navigate to **Nominate Participants** on the Performance Process page. This page is used to nominate individuals who will provide Job Performance feedback on the Employee. It is recommended to create overall goals for the employee prior to completing an annual assessment document.

## Prerequisite(s)

Complete Finalize Criteria

#### Instructions

#### 1. Step

Nominate Participants for Performance Process Page

### 1.1. Sub step

**Nominate Participants** allows the Manager to nominate individuals who will provide Job Performance feedback on the performance of the Employee.

# **Navigation**

Manager Self Service > Team Performance > Current Documents

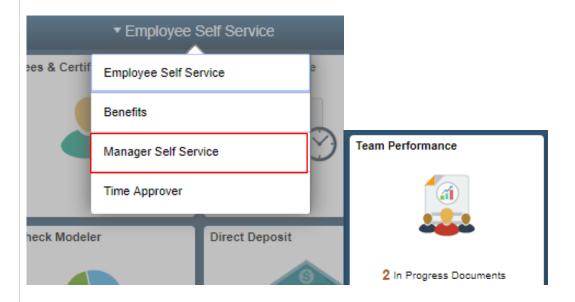

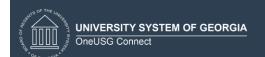

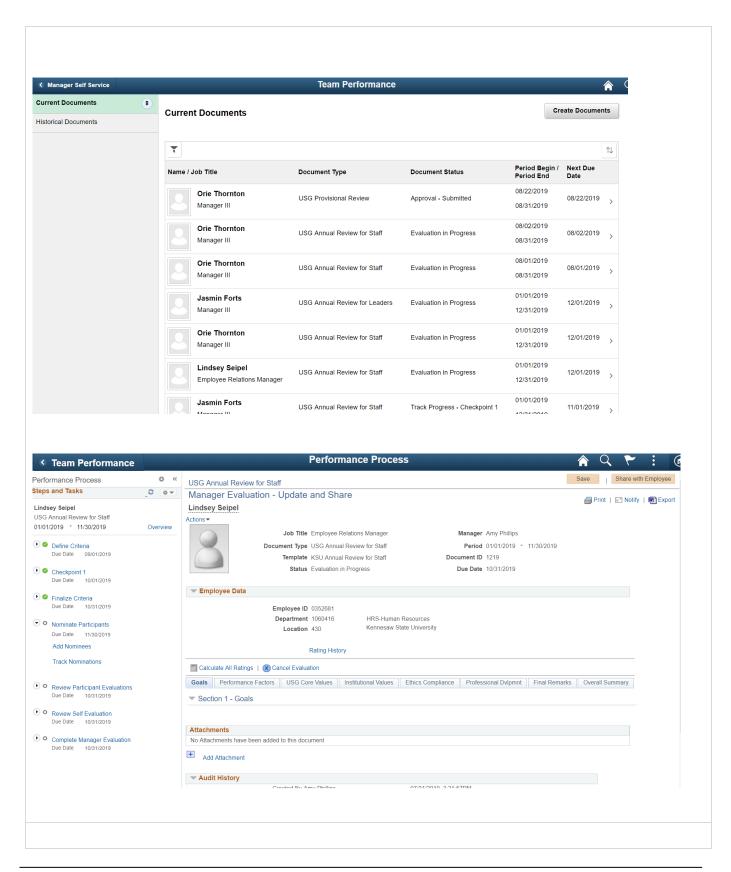

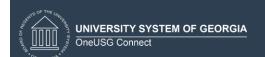

a. Once the Manager or Employee Finalize Criteria, nominations can be submitted to the nominees for their acceptance. Only Managers can nominate and track a Participant's status as well as their evaluation. Under Nominations, click on Add Other or the + and enter the Participants name in the Search Criteria section and click Search

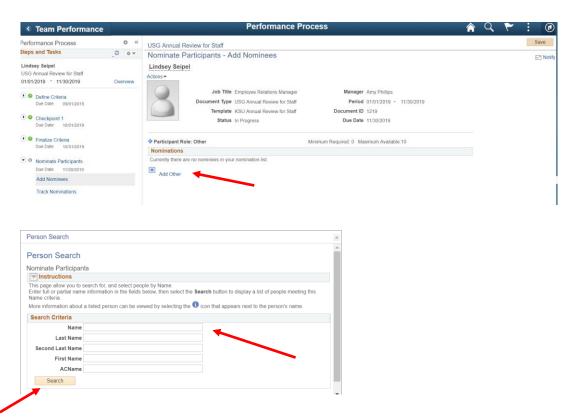

b. Participant #1 is being added as a nominee to the **Nominate Participants** section on the Performance Process page. Clicking on the "i" in the Search Results will provide details about the nominee. Click on **Select This Person**.

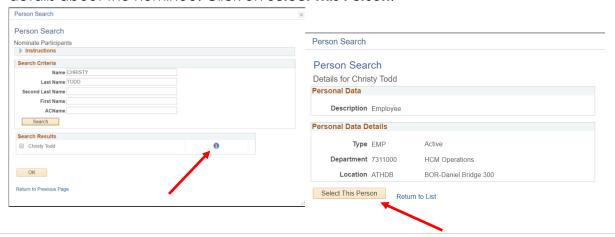

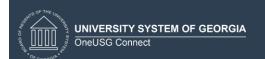

c. Participant #1 is now listed as a nominee. The nominee will be added when the Manager saves the transaction.

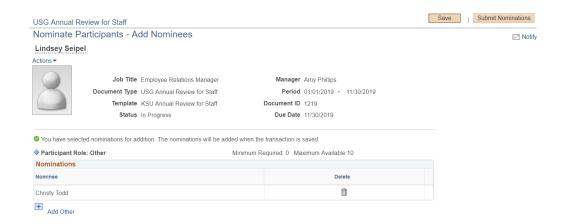

d. Participant #2 has been added as a nominee to the **Nominate Participants** section on the Performance Process page.

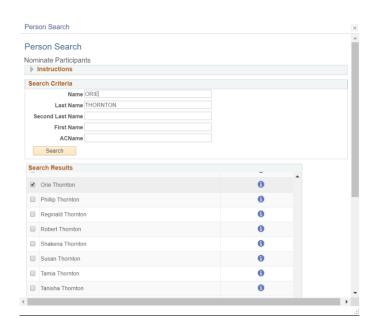

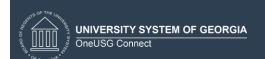

e. The Manger will click **Submit Nominations**, after all participants have been listed as a nominee. The **Submit Nominations** request will need to be confirmed. The nominees have the option to **Accept** or **Decline**. Managers can track **Nominated Participants** to review which nominees accepted the nominations, by viewing the status. Managers will receive a notification when a Participant accepts or declines.

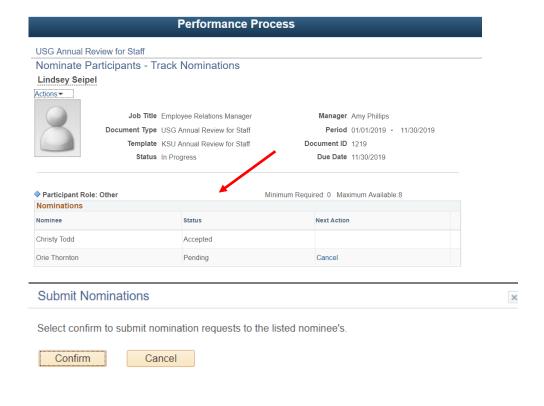